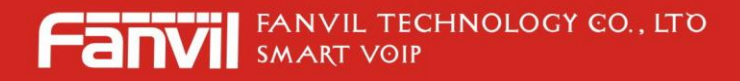

# **Fanvil Product User Manual IP Phone Model: BW206**

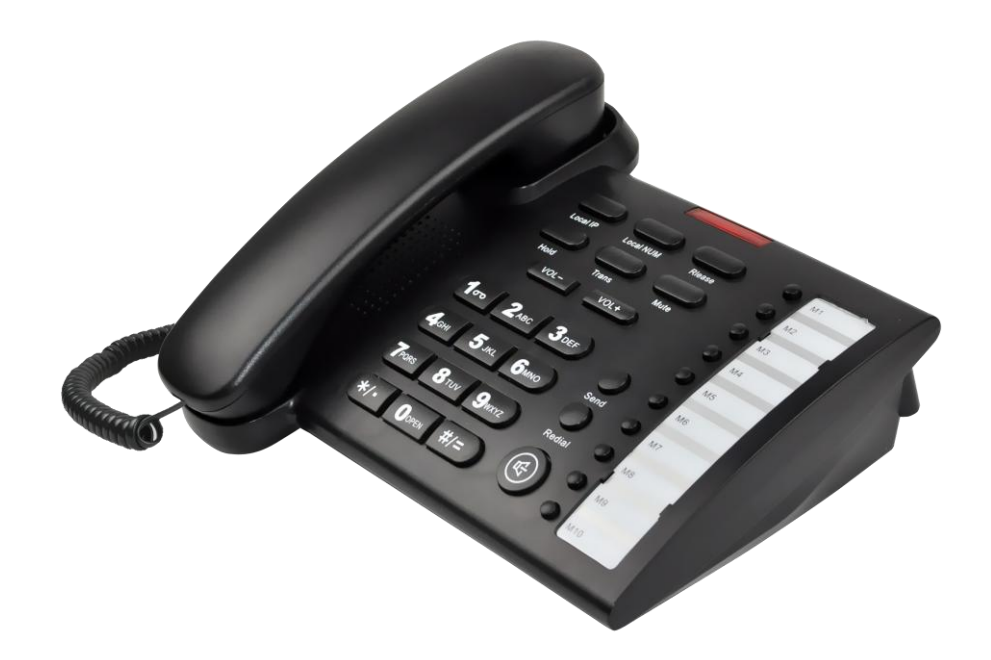

**© 2005 Fanvil technology Co,. Ltd All rights reserved.**

**This document is supplied by Fanvil Technology Co., Ltd, No part of this document may be reproduced, republished or retransmitted in any form or by any means whatsoever, whether electronically or mechanically, including, but not limited to, by way of photocopying, recording, information recording or through retrieval systems, without the express written permission of Fanvil Technology Co., Ltd. Fanvil Technology Co., Ltd reserves the right to revise this document and make changes at any time and without the obligation to notify any person and/or entity of such revisions and/or changes. Product specifications contained in this document are subject to change without notice.**

# **WWW.FANVIL.COM**

ADD:Unit 4A, Building NO.7, Tian An Industrial Park, Nanshan District, Shenzhen TEL: +86-755-264-02199

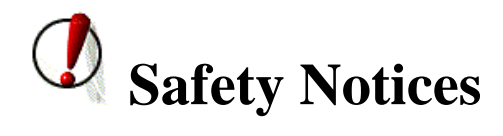

**Please read the following safety notices before installing or using this phone. They are crucial for the safe and reliable operation of the device.**

- **Please use the external power supply that is included in the package. Other power supplies may cause damage to the phone, affect the behavior or induce noise.**
- **Before using the external power supply in the package, please check with home power voltage. Inaccurate power voltage may cause fire and damage.**
- **Please do not damage the power cord. If power cord or plug is impaired, do not use it, it may cause fire or electric shock.**
- **The plug-socket combination must be accessible at all times because it serves as the main disconnecting device.**
- **Do not drop, knock or shake it. Rough handling can break internal circuit boards.**
- **Do not install the device in places where there is direct sunlight. Also do not put the device on carpets or cushions. It may cause fire or breakdown.**
- **Avoid exposure the phone to high temperature, below 0**℃ **or high humidity. Avoid wetting the unit with any liquid.**
- **Do not attempt to open it. Non-expert handling of the device could damage it. Consult your authorized dealer for help, or else it may cause fire, electric shock and breakdown.**
- **•** Do not use harsh chemicals, cleaning solvents, or strong detergents to clean it. Wipe it with a soft **cloth that has been slightly dampened in a mild soap and water solution.**
- **When lightning, do not touch power plug or phone line, it may cause an electric shock.**
- **Do not install this phone in an ill-ventilated place.**
- **You are in a situation that could cause bodily injury. Before you work on any equipment, be aware of the hazards involved with electrical circuitry and be familiar with standard practices for preventing accidents.**

# **Table of Content**

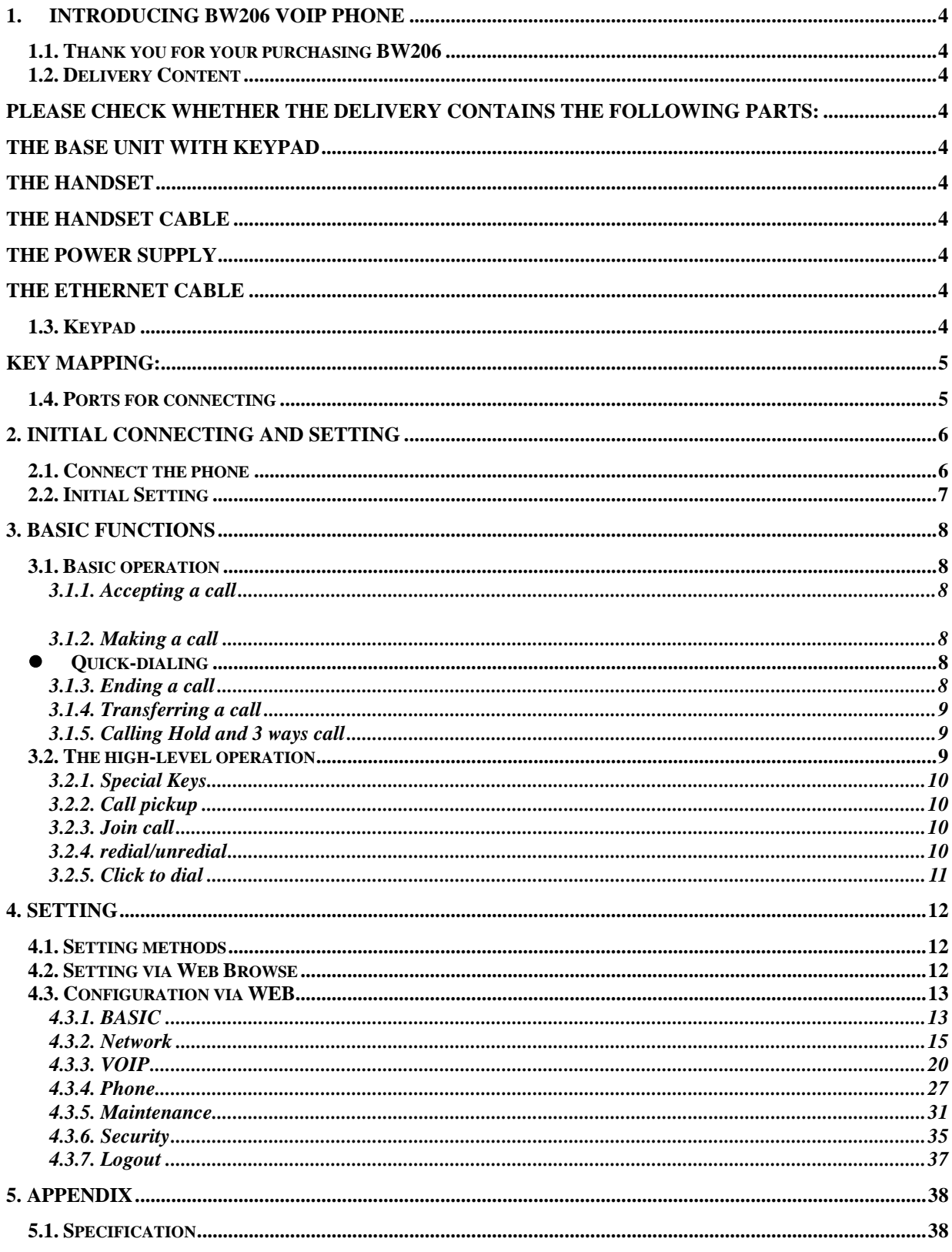

# <span id="page-3-0"></span>**1. Introducing BW206 VoIP Phone**

# <span id="page-3-1"></span>**1.1. Thank you for your purchasing BW206**

Thank you for your purchasing BW206, BW206 is a full-feature telephone that provides voice communication over the same data network that your computer uses. This phone functions not only much like a traditional phone, allowing to place and receive calls, and enjoy other features that traditional phone has, but also it own many data services features which you could not expect from a traditional telephone. This guide will help you easily use the various features and services available on your phone.

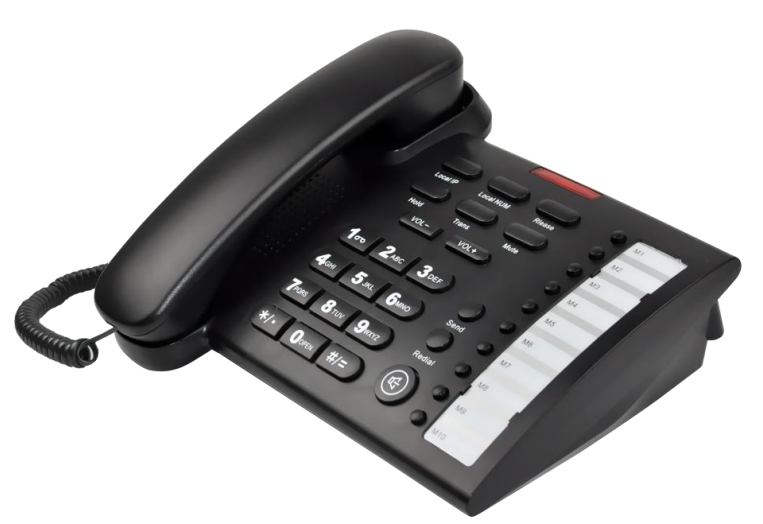

# <span id="page-3-2"></span>**1.2. Delivery Content**

<span id="page-3-3"></span>Please check whether the delivery contains the following parts:

<span id="page-3-8"></span><span id="page-3-7"></span><span id="page-3-6"></span><span id="page-3-5"></span><span id="page-3-4"></span>The base unit with keypad The handset The handset cable The power supply The Ethernet cable

# <span id="page-3-9"></span>**1.3. Keypad**

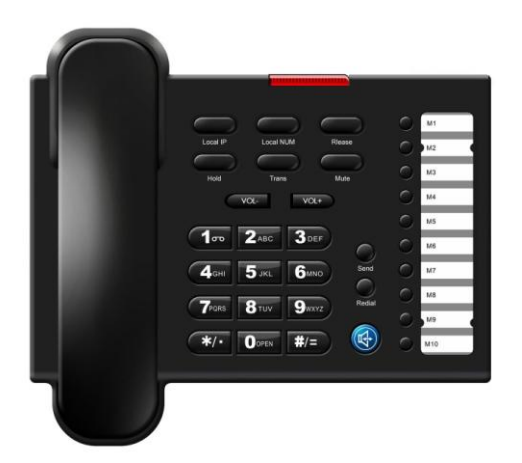

<span id="page-3-10"></span>The numeric keypad with the keys 0 to 9,  $*$ , and  $#$ is used to enterDigits and letters, additionally, the following keys are available:

Key mapping:

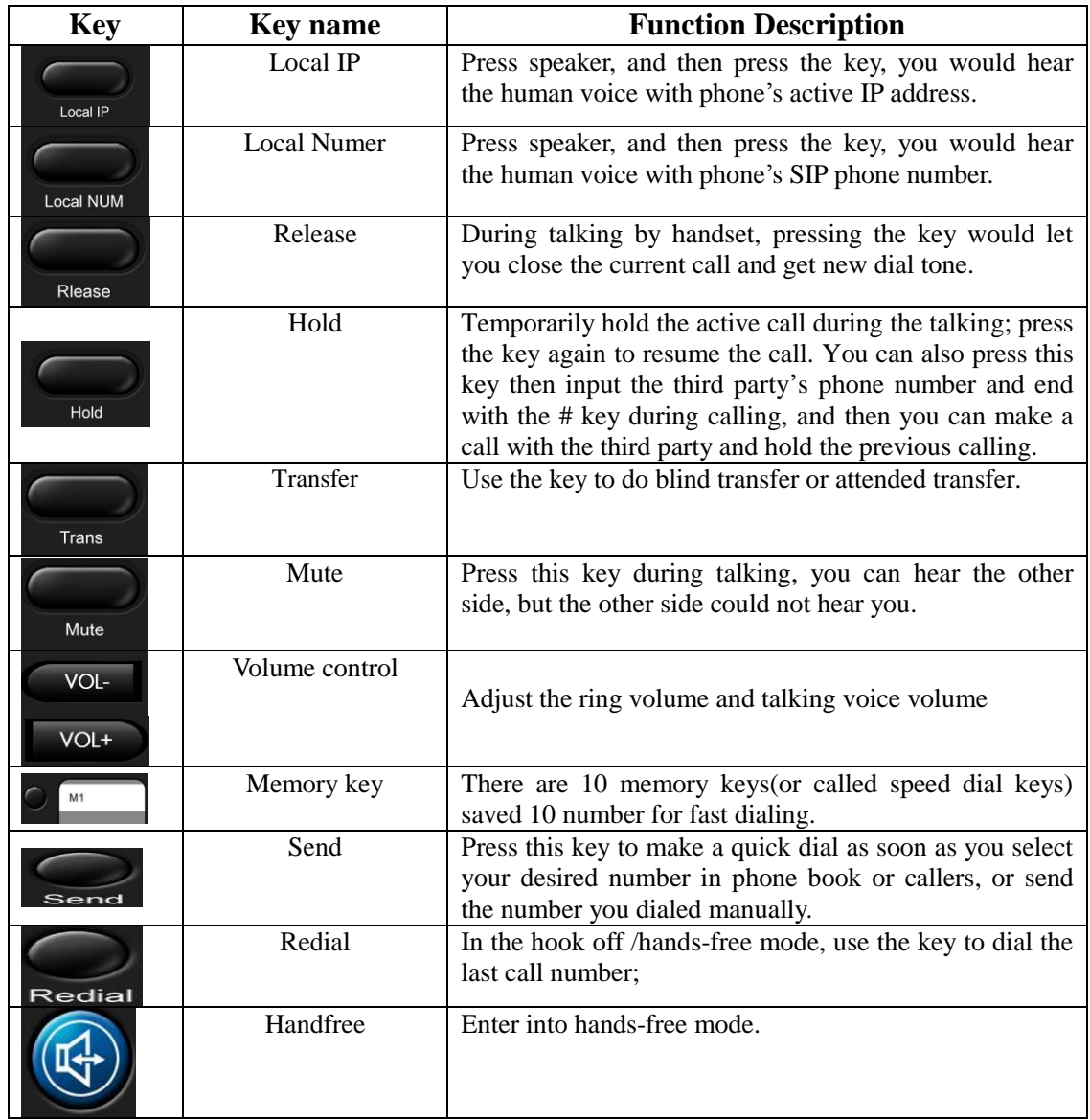

# <span id="page-4-0"></span>**1.4. Ports for connecting**

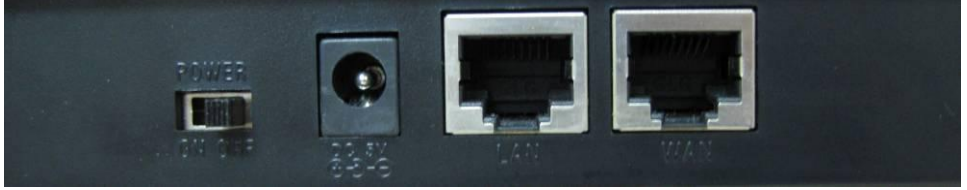

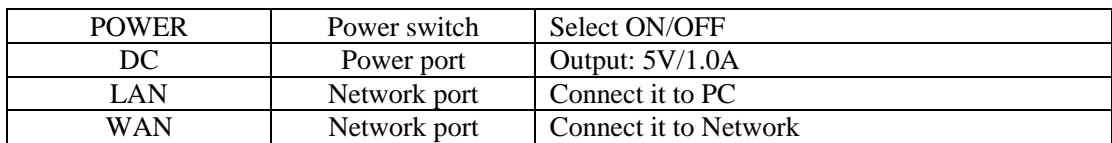

The phone has two Network ports: The WAN port and the LAN port. Before you connect the power source, please carefully read Safety Notices of this user manual.

# <span id="page-5-0"></span>**2. Initial connecting and Setting**

# <span id="page-5-1"></span>**2.1. Connect the phone**

Step 1: Connect the IP Phone to the corporate IP telephony network. Before you connect the phone to the network, please check if your network can work normally.

You can do this in one of two ways, depending on how your workspace is set up.

Direct network connection—by this method, you need at least one available Ethernet port in your workspace. Use the Ethernet cable in the package to connect WAN port on the back of your phone to the Ethernet port in your workspace. you can make direct network connect. The following two figures are for your reference.

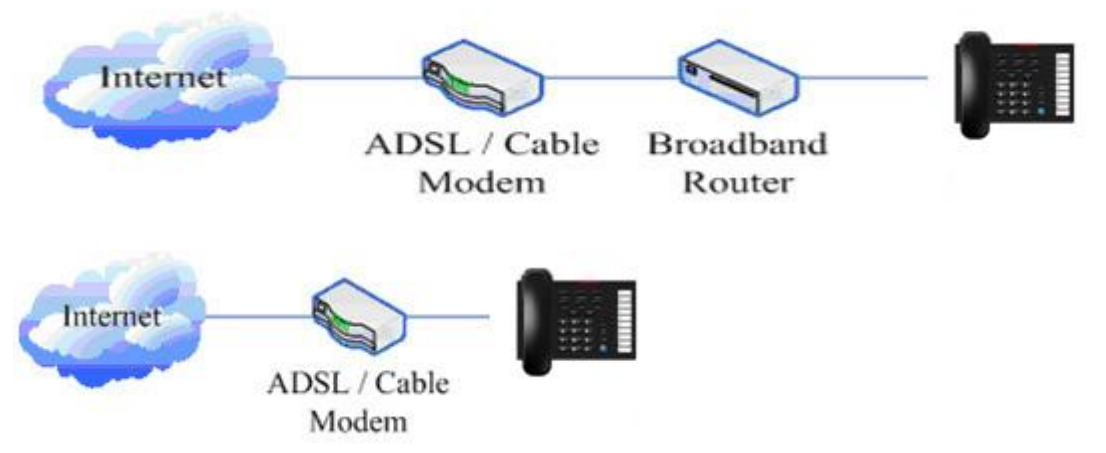

Shared network connection—Use this method if you have a single Ethernet port in your workspace with your desktop computer already connected to it. First, disconnect the Ethernet cable from the computer and attach it to the WAN port on the back of your phone. Next, use the Ethernet cable in the package to connect LAN port on the back of your phone to your desktop computer. Your IP Phone now shares a network connection with your computer. The following figure is for your reference.

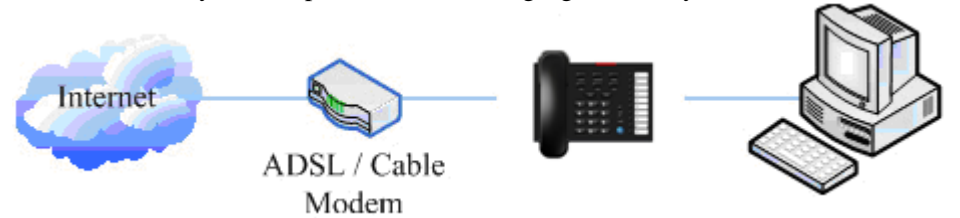

Step 2: Connect the handset to the handset port by the handset cable in the package.

Step 3: connect the power supply plug to the DC port on the back of the phone. Use the power cable to connect the power supply to a standard power outlet in your workspace.

Step 4: push the on/off switch on the back of the phone to the on side, then the phone's LED would be lit. Soon, it would be off until system starts up. Then it would be lit again.

If your VoIP phone registers into corporate IP telephony Server, your phone is ready to use.

# <span id="page-6-0"></span>**2.2. Initial Setting**

This VoIP Phone provides you with rich function and parameters setting. If you have enough knowledge about network and SIP protocol, it is better for you to understand many parameters. But if you know little about network and SIP protocol, you can also easily make initial setting according to the following steps to enjoy rapidly high quality voice and low cost from this VoIP Phone.

Before make initial setting, please check if your corporate IP telephony network can work normally, and you have finished "connect the phone".

This VoIP Phone Supports DHCP by default. It will receive an IP address and other network-related settings (Netmask, IP gateway, DNS server) from the DHCP server. If your network supports DHCP, you can connect this VoIP Phone directly to the network. If your network doesn't support DHCP, you need change this VoIP Phone's network connection setting.

# <span id="page-7-0"></span>**3. Basic Functions**

# <span id="page-7-1"></span>**3.1. Basic operation**

# <span id="page-7-2"></span>**3.1.1. Accepting a call**

There are four methods to accept an incoming call:

Pick up handset to accept incoming calls.

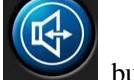

- Press the button.
- If you need switch from a hands-free call to handset, please pick up the handset directly.
- If you need switch from a handset call to hands-free, please press the button, and then hang up the handset.

# <span id="page-7-3"></span>**3.1.2. Making a call**

<span id="page-7-4"></span>• Quick-dialing

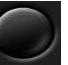

In idle mode, input the called number, and press  $# \text{key or }$  send button, phone will dial the call and use hands-free automatically.

Use handset

Pick up the handset, and you will hear dialing tone right now. Then input the phone number and end by

the # or Send button. When you hear ringback tone "du, du..." from handset, the call is through. After talking, hang up the handset to end the call.

Use hands-free

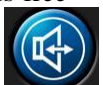

Press the button and you will hear dialing tone at the same time. Then input the phone number

and end by the # or **Send** button. When you hear ringback tone "du, du..." from handset, the call is

through. After talking, press button to end the call.

t Use the Redial key

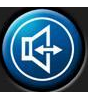

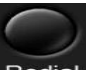

Please pick up handset or press the key. After you hear dialing tone, please press the  $\overline{\text{Recial}}$ key to dial the last called number. Note: after you reboot the phone, the phone will clear the redial record, so there is no redial number.

# <span id="page-7-5"></span>**3.1.3. Ending a call**

Hangs up by handset on hook

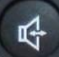

Hangs up by press when in hands-free

Hangs up a call in call waiting state.

 If you are in call waiting state, you could press **#** key to hang up the current call, and switch to the other call to keep talking. Note: Pressing # key will not hang up if there is only one call currently.

# <span id="page-8-0"></span>**3.1.4. Transferring a call**

Call transfer has several ways to realize:

1. When A talks to B, B may press the key and dial C phone number. After B talks to C (or B

hear alert from C), B presses the  $\frac{1}{k}$  Trans key, then B hangs up, and A will get through to C.

2. When A is talking with B, C calls B, B may press the key to hold A, and talk to C. Then B

presses the  $\frac{p}{k}$  Trans key, A will get through to C.

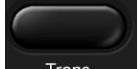

3. When A talks to B, B presses the **Frame** key, dial C phone number and # key, then hang up and A will get through to C.

1 and 2 are attended transfer; 3 is blind transfer.

Notice to VoIP Phone Carrier: Your VoIP phone server need support FRC3515, or else transferring can not work.

# <span id="page-8-1"></span>**3.1.5. Calling Hold and 3 ways call**

There are two modes to enjoy hold function:

1. Press the  $\mathbb{R}^{\text{old}}$  key during a call, and the call will be on hold. While a call is on hold, you can establish another call by dialing your desired number and confirm it by the # button. Pressing the

Hold key again you will resume the first call. By using hold function, you can talk with only one party; the other party who is on hold can't talk with you. If you press the \* button, you will enter into **3 ways call.** 

2. If the third party calls you during a call, the top led would blink and the phone would paly call waiting

tone. Press the  $\frac{H \cdot old}{R}$  key to hold the first call, and then you can talk with the third party. By using hold function, you can talk with only one party; the other party who is on hold can't talk with you. If you press # key, phone will hang up the first call, and then accept the new incoming call.

**Notice**: You must enable the calling waiting, or else calling hold can't work.

# <span id="page-8-2"></span>**3.2. The high-level operation**

<span id="page-8-3"></span>This VoIP Phone provides more advanced functions after setting at the permission scope of SIP server.

## **3.2.1. Special Keys**

## **Realize Secondary Dial by Dialing for only one time**

When you make secondary dial in off-hook/handsfree mode, press  $\mathbb{R}$  Hold key to postpone input. One hold(--) stands for 2 seconds. For example, you input 123--45, the phone will send DTMF(45) 2 seconds after the phone call 123. 123------45 will make phone send DTMF(45) at 6 seconds interval.

### <span id="page-9-0"></span>**3.2.2. Call pickup**

Call pickup is implemented by simulating pickup function of PBX. it's that, when A calls B, B rings but no answer, at this moment, C can hook off and input an appointed prefix plus B's number, pick up A's call and talk with A

The following chart shows how to configure an appointed prefix in dial peer to have call pick up function.

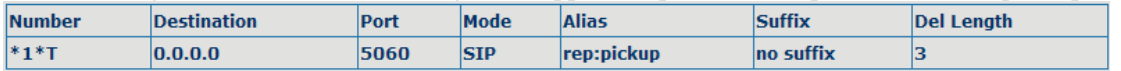

 $*1*$  means appointed prefix code. After making the above configuration, C can dial  $*1*$  plus the phone number of B to pick up A's call. User can set prefix in random, in the case of no affecting current dialing rules.

# <span id="page-9-1"></span>**3.2.3. Join call**

When B is calling C, A can join in the existing call by inputting an appointed prefix numbers plus B or C number, if B or C also supports join call

The following chart shows how to configure an appointed prefix in dialpeer to have join call function.

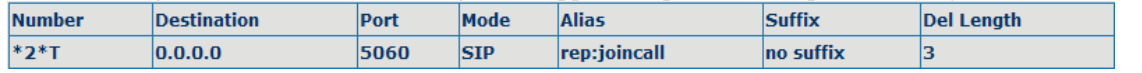

 $*2*$  means appointed prefix code. After making the above configuration, A can dial  $*2*$  plus B or C number to join B and C's call. User can set prefix in random, in the case of no affecting current dialing rules.

# <span id="page-9-2"></span>**3.2.4. redial/unredial**

If B is in busy line when A calls B, A will get notice: busy, please hang up. If A wants to connect B as soon as B is in idle, he can use redial function at the moment and he can dials an appointed prefix number plus B's number to realize redial function.

What is redial function? A can't not build a call with B when B is in busy, then A will subscribe B's calling mode at 60 second intervals. Once B is available, A will get reminder of rings to hook off, while A hooks off, A will call B automatically. If at this time A is occupied temporarily and unwilling to contact B, A also can cancel the redial function by dialing an appointed prefix plus B's number before making the redial function.

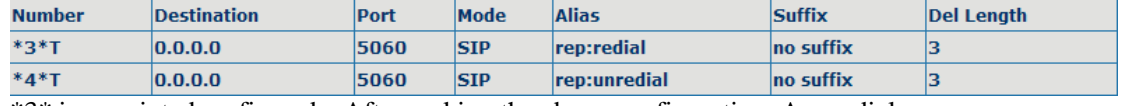

\*3\* is appointed prefix code. After making the above configuration, A can dial

\*3\* plus B's phone number to make the redial function.

\*4\* is appointed prefix code. After configuration, A can dial \*4\* to cancel redial function.

<span id="page-9-3"></span>User can set prefix in random, in the case of no affecting current dialing rules.

### **3.2.5. Click to dial**

When user A browses in an appointed Web page, user A can click to call user B via a link (this link to user B), then user A's phone will ring, after A hooks off, the phone will dial to B.

# <span id="page-11-0"></span>**4. Setting**

# <span id="page-11-1"></span>**4.1. Setting methods**

VoIP Phone is different from the traditional phone; it need be set to make it active. If your VoIP service provider asks you to set this phone, you can do it easily according to the following methods. This VoIP Phone can be set via three different setting methods:

The web browser on PC

Telnet

This part will tell you about the setting methods via the web browser on PC.

# <span id="page-11-2"></span>**4.2. Setting via Web Browse**

When this phone and your PC are connected to your network, enter the IP address of the wan port in this phone as the URL (e.g. http://xxx.xxx.xxx.xxx/ or http://xxx.xxx.xxx.xxx.xxx.xxx.xxx./).

If you do not know the IP address, you can look it up by IVR of Local IP inquiry. After you enter the IP address, you will see the following web interface.

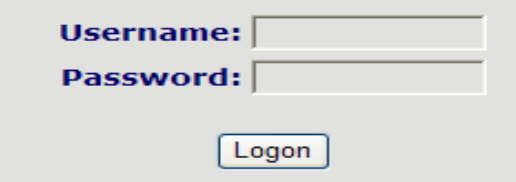

This phone provides different two privileges for different users to set it.

The two privileges are guest and administrator respectively. In guest privilege, user can see but not modify Register/Proxy Sever Addresses, ports of SIP and advance SIP. In administrator privilege, user can see and modify all setting parameters.

Default value in guest privilege Username: guest Password: guest

Default value in Administrator privilege Username: admin Password: admin

Input username and password, click "logon", and you will enter setting web interface.

There is a selection menu on the left side of the web interface. Click on the desired submenu; the current settings of this submenu will be displayed in the larger field on the right. You can now modify and store the values by using mouse and keyboard of your PC. To save the changes, click on the submenu "maintenance" and then click the "config" button and the "Save" button on the right field.

# <span id="page-12-0"></span>**4.3. Configuration via WEB**

# <span id="page-12-1"></span>**4.3.1. BASIC**

# **4.3.1.1. Status**

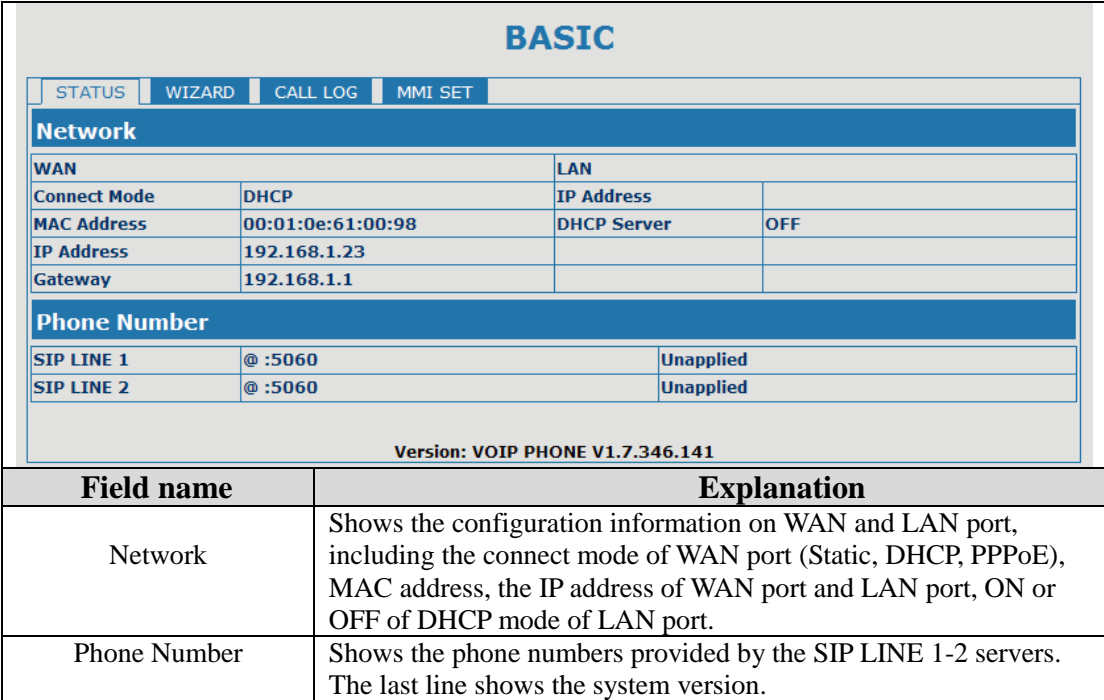

# **4.3.1.2. Wizard**

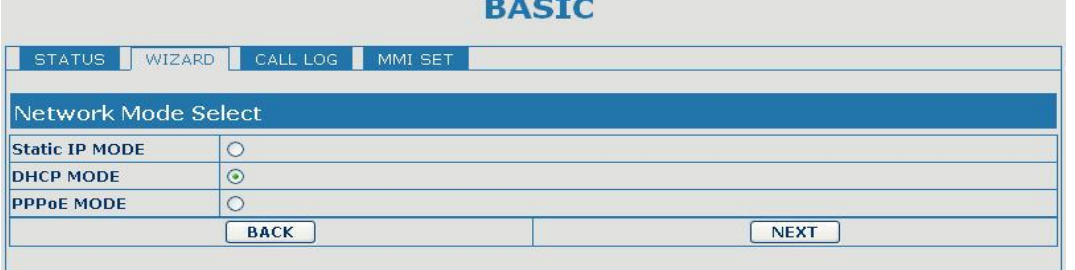

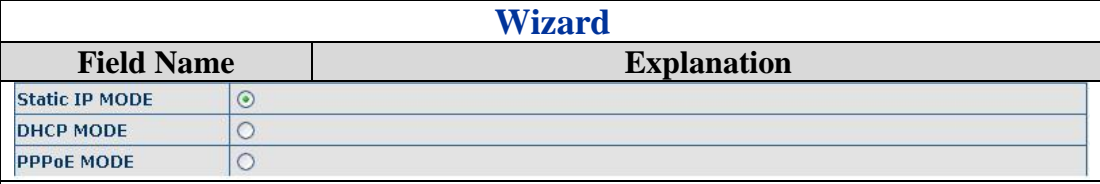

Please select the proper network mode according to the network condition. BW206 provide three different network settings:

- Static: If your ISP server provides you the static IP address, please select this mode, and then finish Static Mode setting. If you don't know about parameters of Static Mode setting, please ask your ISP for them.
- DHCP: In this mode, you will get the information from the DHCP server automatically; need not to input this information artificially.
- **•** PPPoE: In this mode, your must input your ADSL account and password.

You can also refer to Network setting to speed setting your network.

Choose Static IP MODE, click **[NEXT]** can config the network and SIP(default SIP1)easily, also can browse them too. Click【**BACK**】can return to the last page.

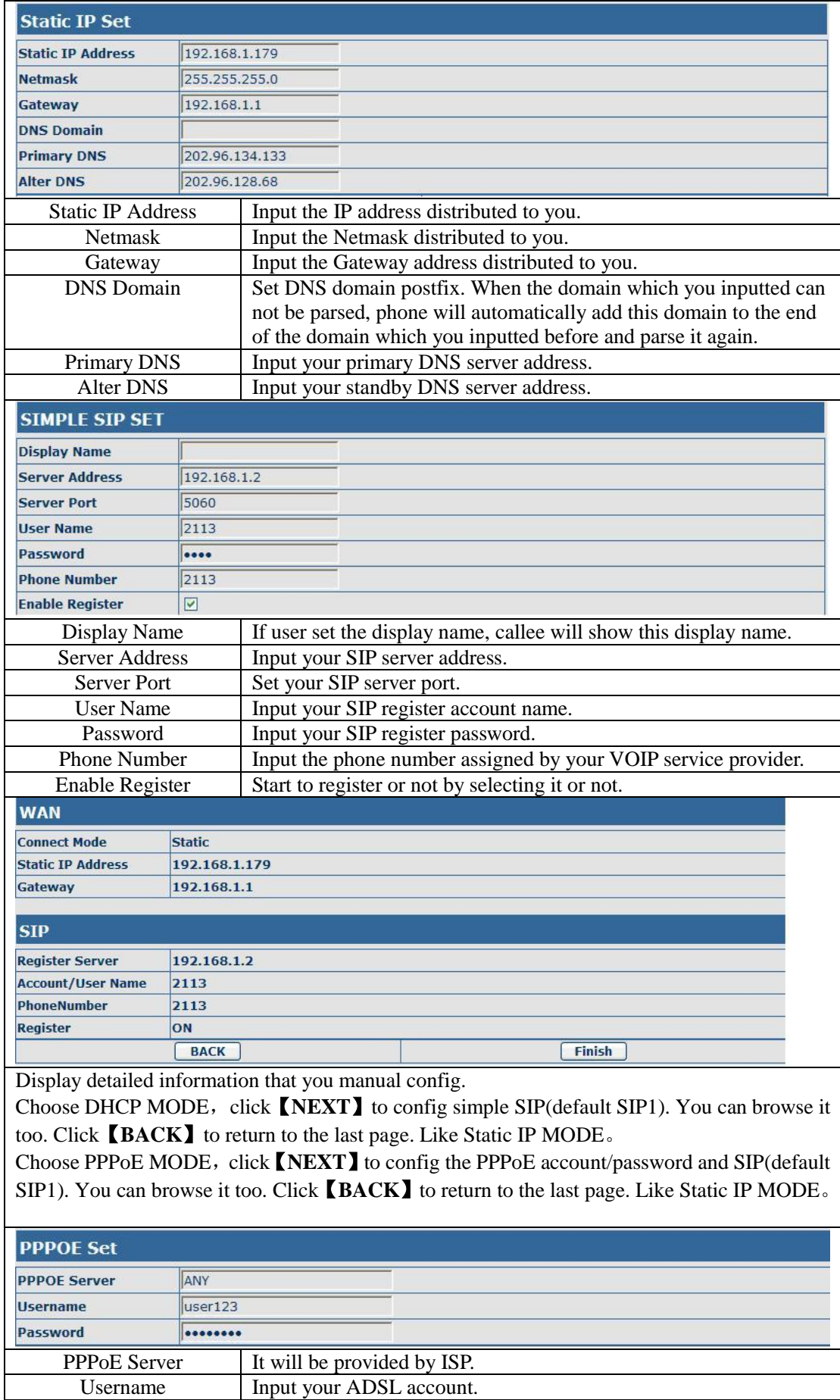

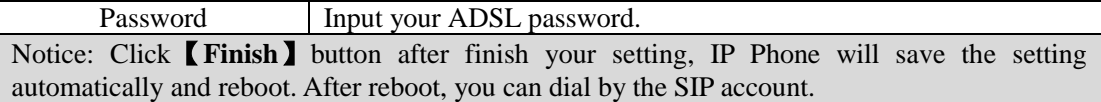

# **4.3.1.3. Call Log**

You can look up all the outgoing calls through this page.

**BASIC** STATUS WIZARD CALL LOG MMI SET **Call information** Start Time Last Time Called Number SEP 18 14:02  $\overline{\mathbf{0}}$ sip:123@1

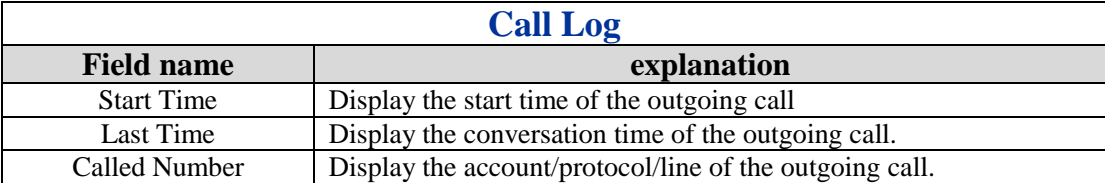

# **4.3.1.4. MMI SET**

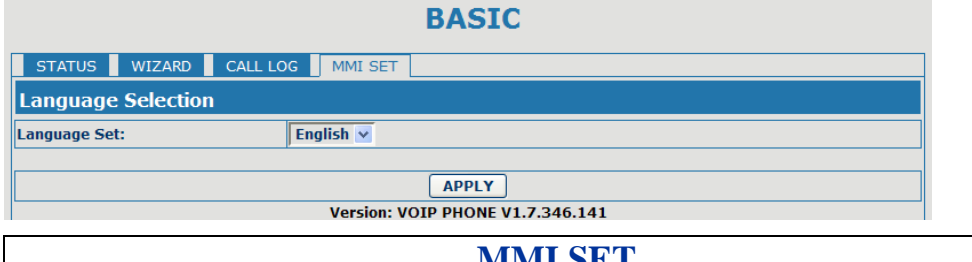

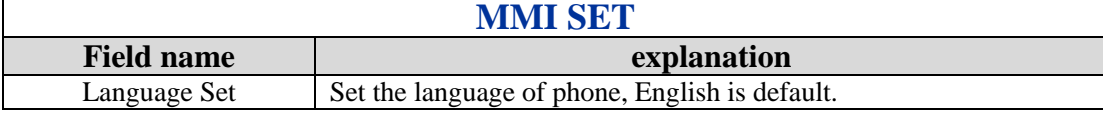

# <span id="page-14-0"></span>**4.3.2. Network**

# **4.3.2.1. WAN Config**

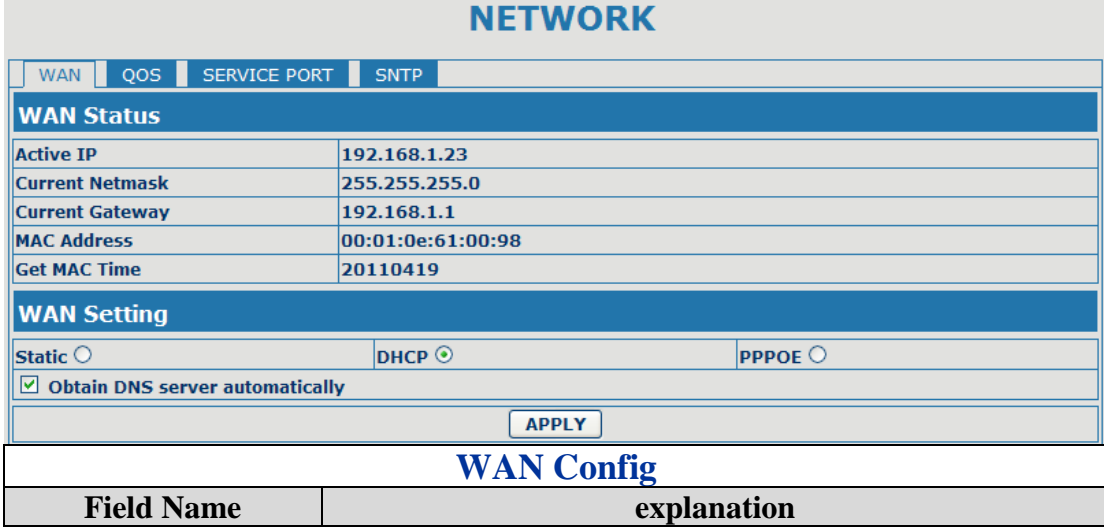

 $\mathbf{r}$ 

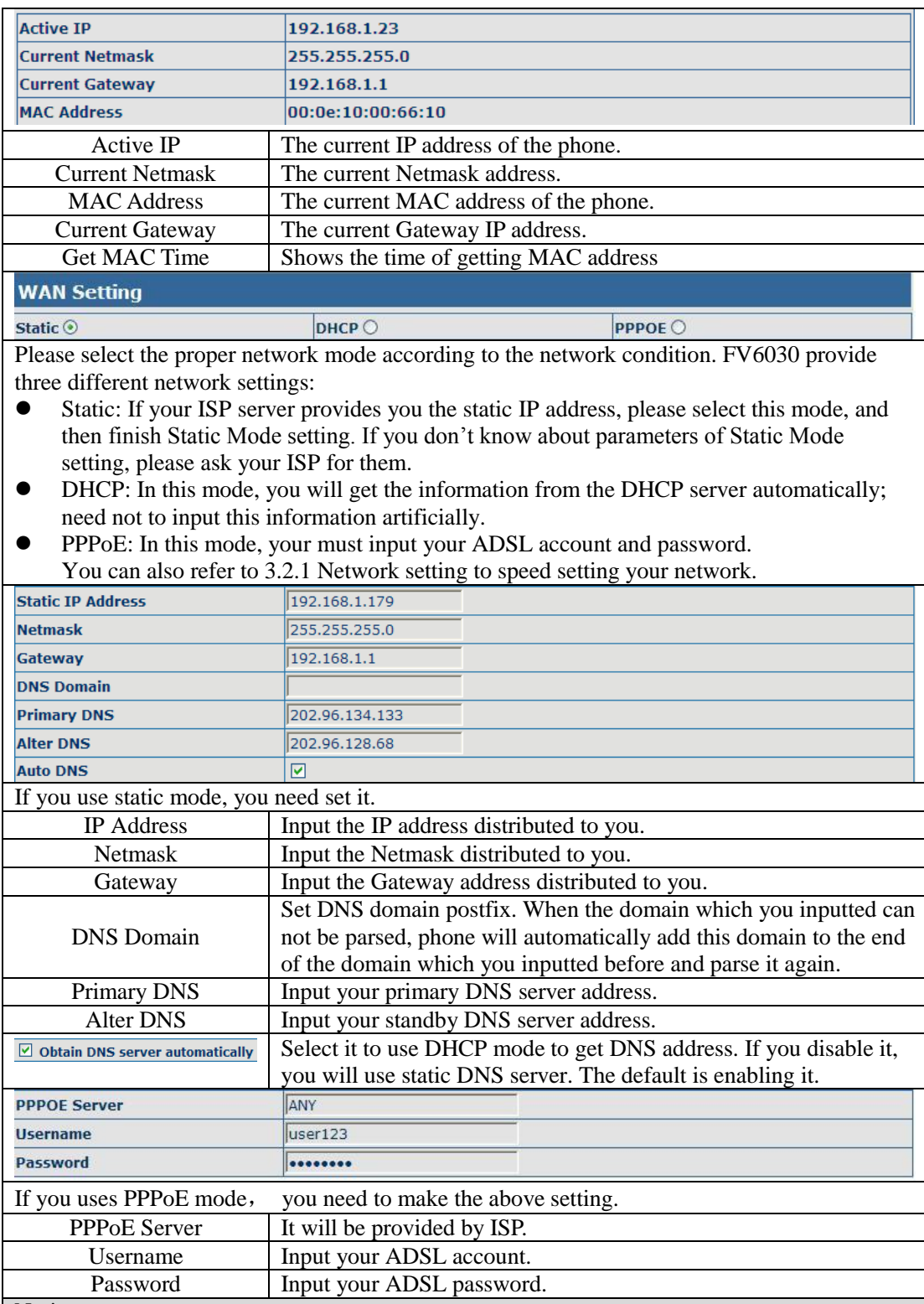

#### Notice:

1)Click "Apply" button after finished your setting, IP Phone will save the setting automatically and new setting will take effect.

2) If you modify IP address, the web will not response by the old IP address. Your need input new IP address in the address column to logon in the phone.

3) If networks ID which is distributed by DHCP server is same as network ID which is used by LAN of system, phone will use the DHCP IP to set WAN, and modify LAN's networks ID(for example, system will change LAN IP from 192.168.10.1 to 192.168.11.1) when phone uses DHCP client to get IP in startup; if phone uses DHCP client to get IP in running

status and network ID is also same as LAN's, phone will refuse to accept the IP to configure WAN.

## **4.3.2.2. QoS Config**

The VOIP phone support 802.1Q/P protocol and DiffServ configuration. VLAN functionality can use different VLAN IDs by setting signal/voice VLAN and data VLAN. The VLAN application of this phone is very flexible.

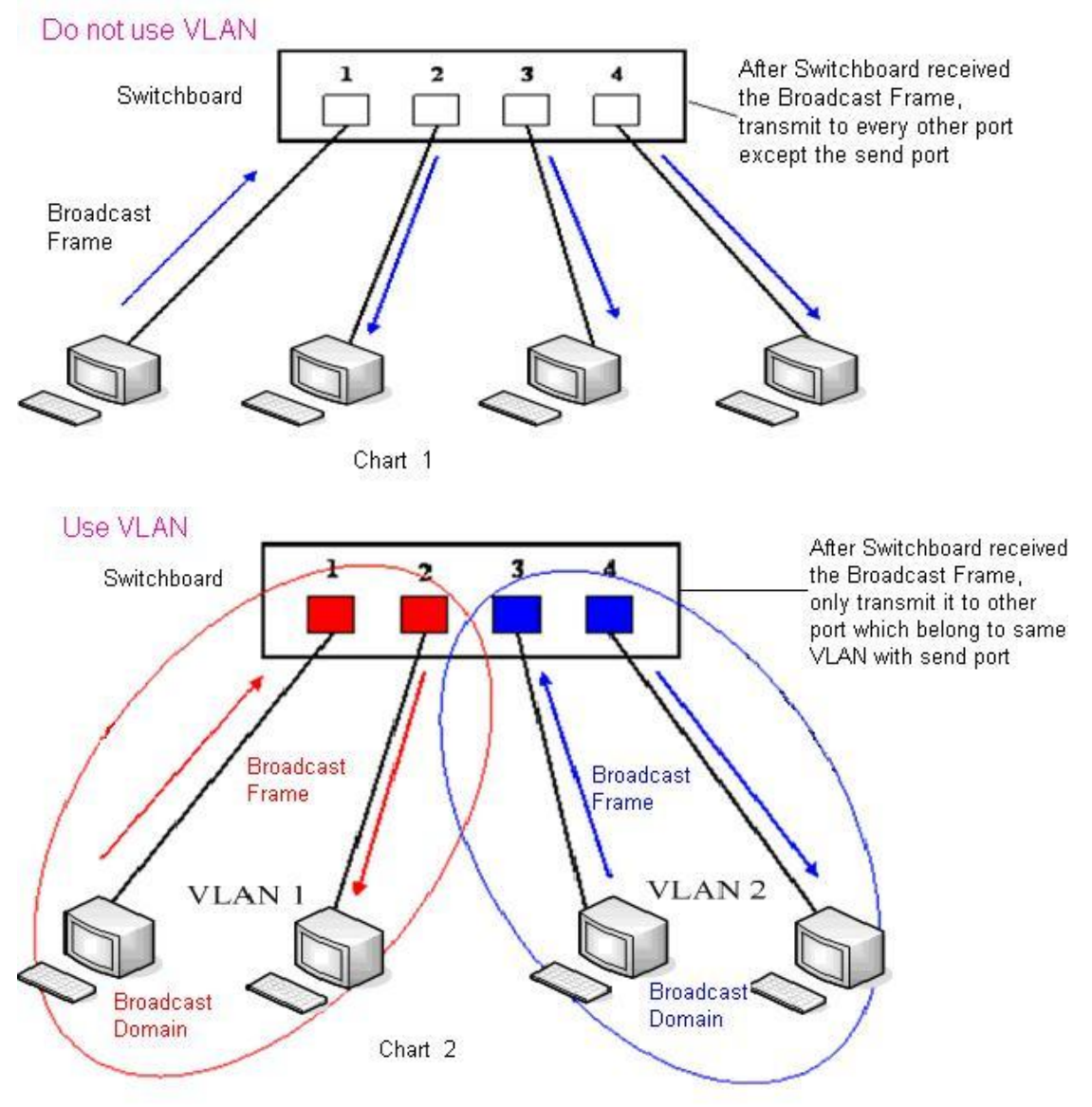

In chart 1, there is a layer 2 switches without setting VLAN. Any broadcast frame will be transmitted to the other ports except the send port. For example, a broadcast information is sent out from port 1 then transmitted to port 2,3and 4.

In chart 2, red and blue indicate two different VLANs in the switch, and port 1 and port 2 belong to red VLAN, port 3 and port 4 belong to blue VLAN. If a broadcast frame is sent out from port 1, switch will transmit it to port 2, the other port in the red VLAN and not transmit it to port3 and port 4 in blue VLAN. By this means, VLAN divide the broadcast domain via restricting the range of broadcast frame transmition. Note: chart 2 use red and blue to identify the different VLAN, but in practice, VLAN uses different VLAN IDs to identify.

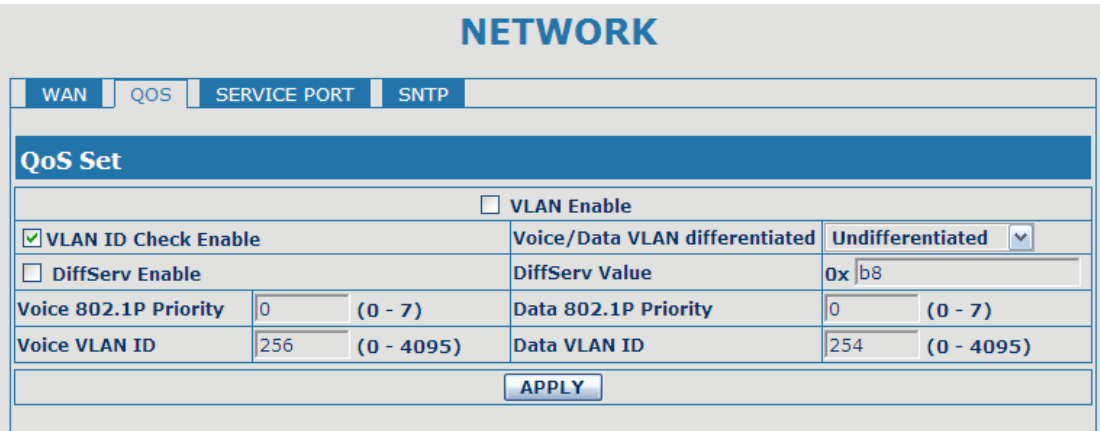

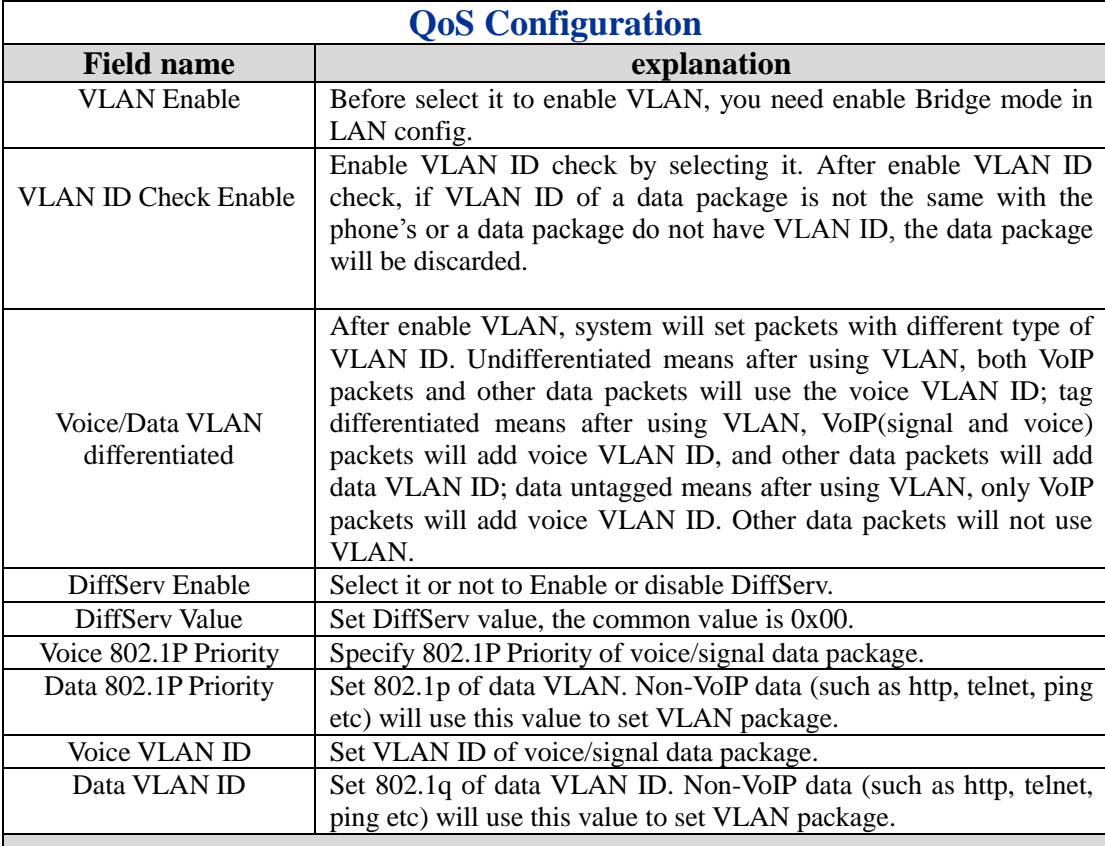

#### NOTICE:

- 1) Startup VLAN, if set Voice/Data VLAN differentiated as Undifferentiated, all packets will use the Voice VLAN ID as the tag.
- 2) Startup VLAN, if set Voice/Data VLAN differentiated as tag differentiated and disables the DiffServ, then system will not distinguish the voice and data, all packets will use the Voice VLAN ID as the tag.
- 3) Startup VLAN, if set Voice/Data VLAN differentiated as tag differentiated and enables the DiffServ, then system will distinguish the voice and data and add the VLAN ID each other.
- 4) Startup VLAN, if set Voice/Data VLAN differentiated as data untagged, then the packet of the signal/voice will use the Voice VLAN ID as the tag, but the data packets will not take the VLAN tag.
- 5) If Disable the VLAN, regardless to set the Voice/Data VLAN differentiated or not, all packets will not take the VLAN tag; If enable the DiffServ, all packets will only take the DiffServ value.
- 6) user need notice, enable the VLAN ID Check Enable that is default, If enable it, the phone will match the VLAN ID strictly. When others' VLAN ID doesn't match with us, the

packets will discard. Contrarily, the phone will accept the packets with the distinct VLAN ID.

7) You must gain the IP with the Static mode when you set VLAN, otherwise can't gain the IP in the VLAN and also can not dial with point to point.

# **4.3.2.3. Service Port**

You can set the port of telnet/HTTP/RTP by this page.

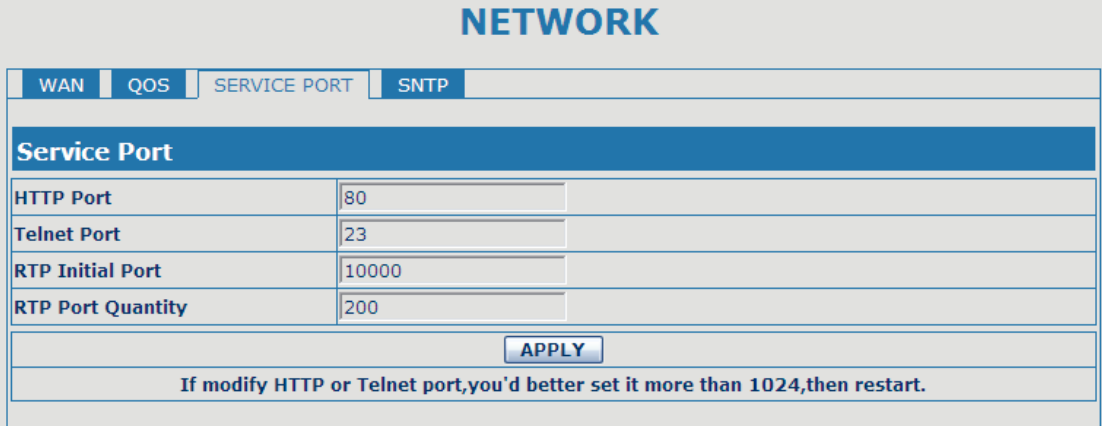

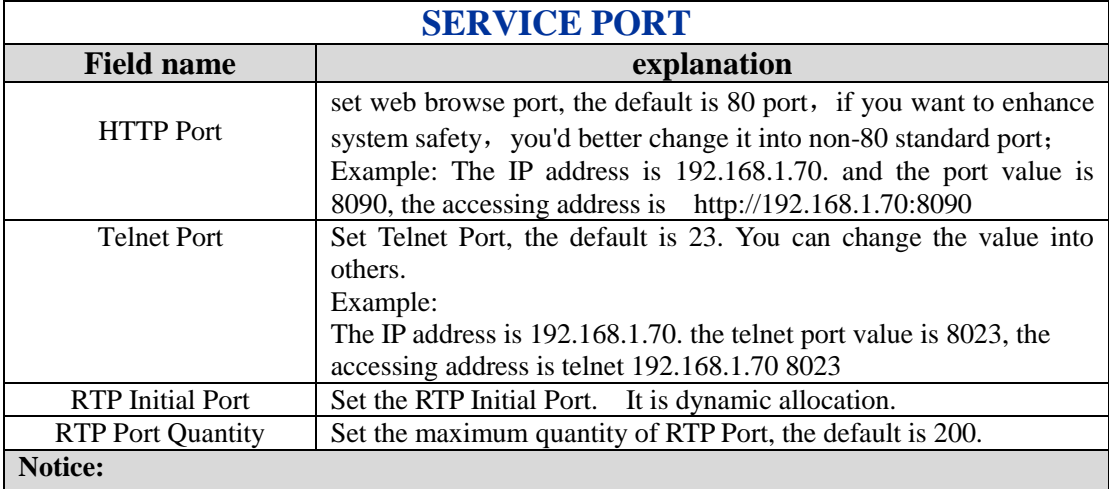

1)You need save the configuration and reboot the phone after set this page.

2)If you modify the port of Telnet and HTTP, you would better set the value more than 1024 because the port value less than 1024 is system port reserved.

3) if you set 0 for the HTTP port, it will disable HTTP service.

# **4.3.2.4. SNTP**

Setting time zone and SNTP (Simple Network Time Protocol) server according to your location, you can also manually adjust date and time in this web page**.**

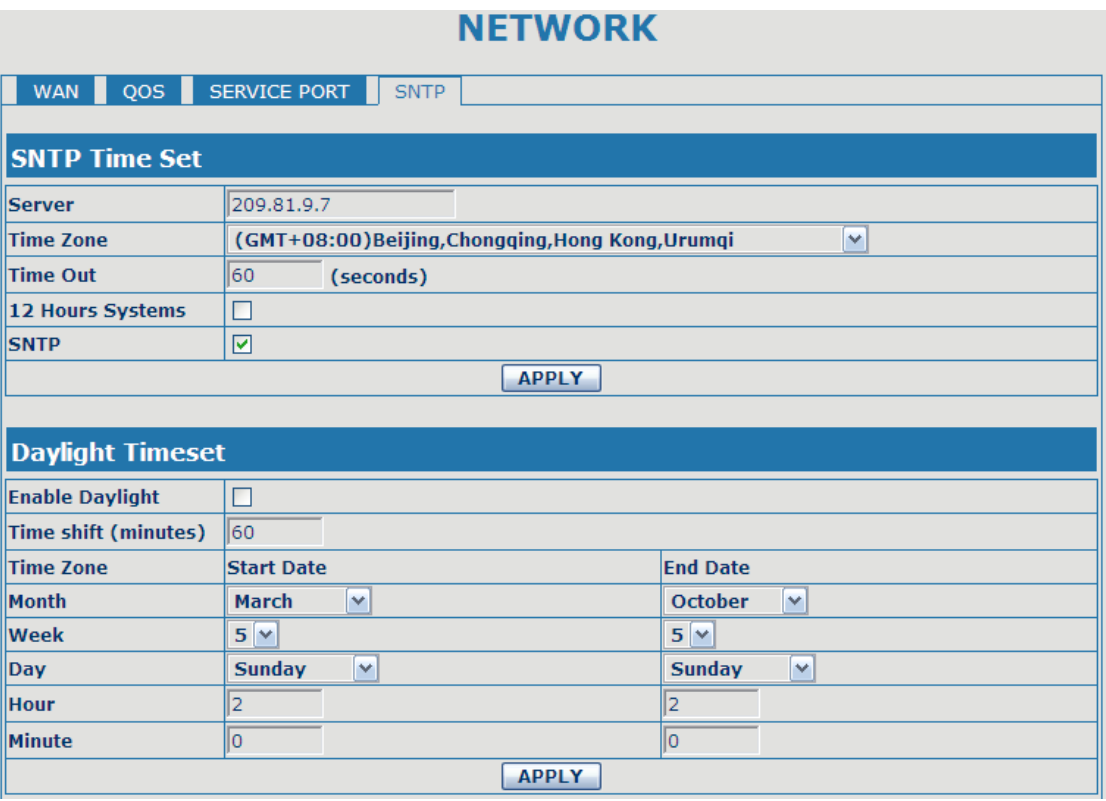

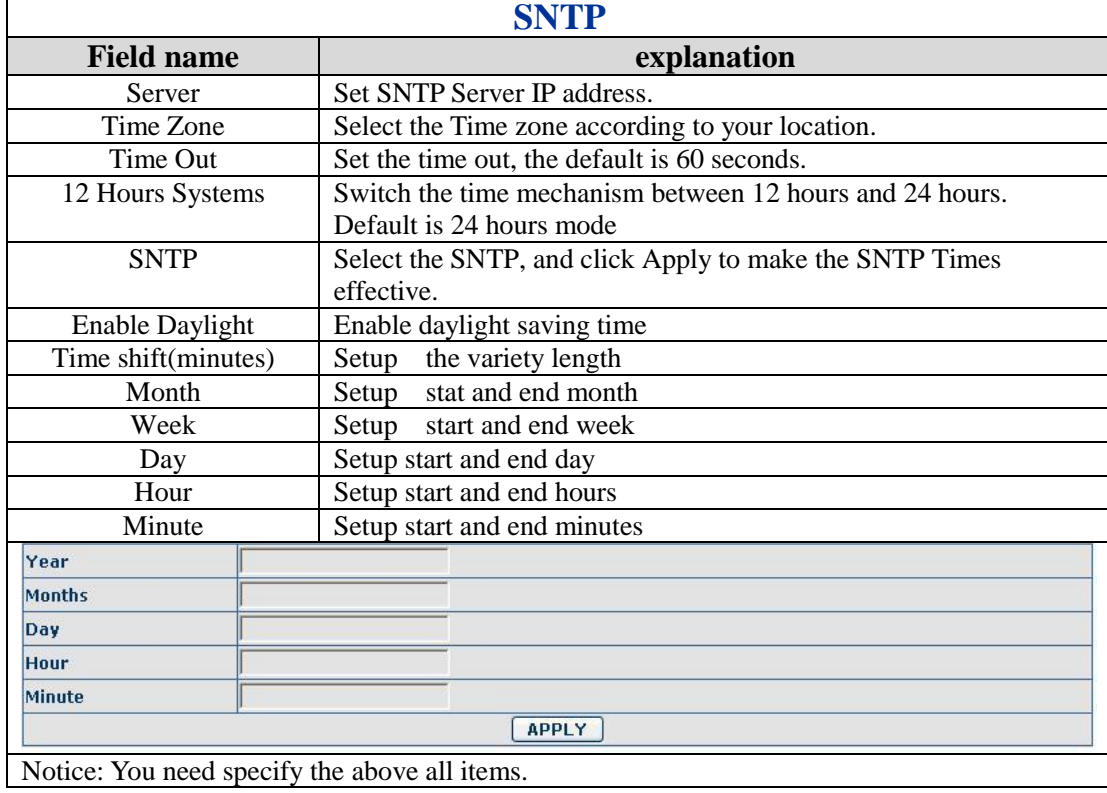

# <span id="page-19-0"></span>**4.3.3. VOIP**

### **4.3.3.1. SIP Config**

Set your SIP server in the following interface.

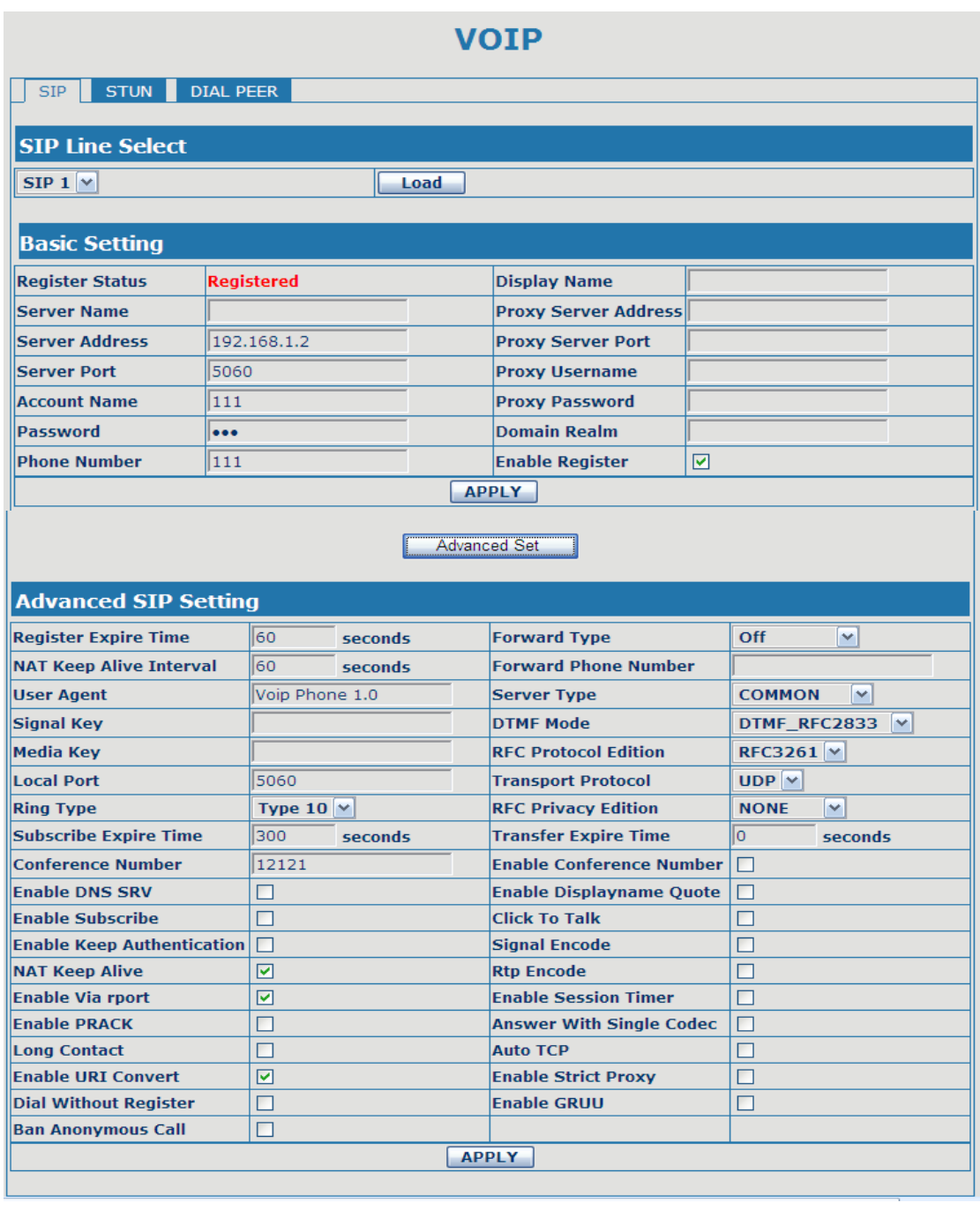

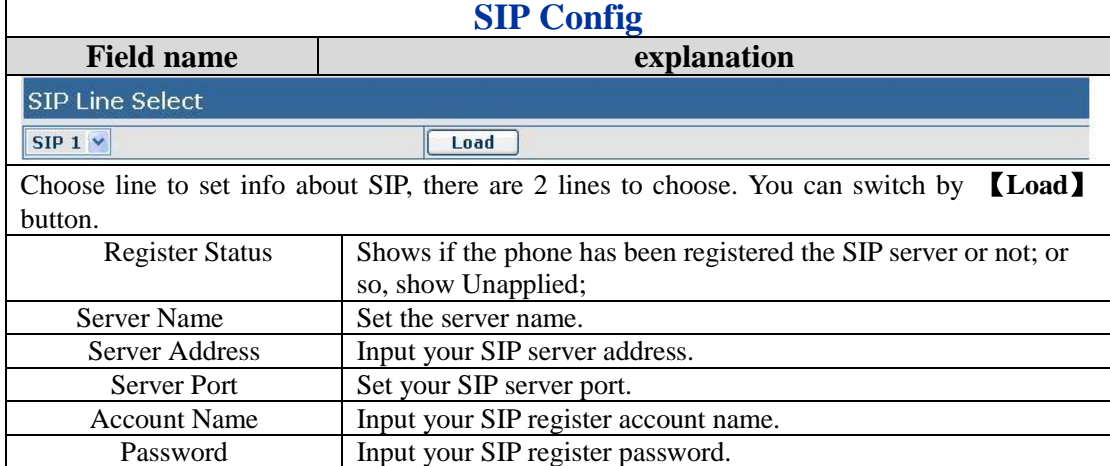

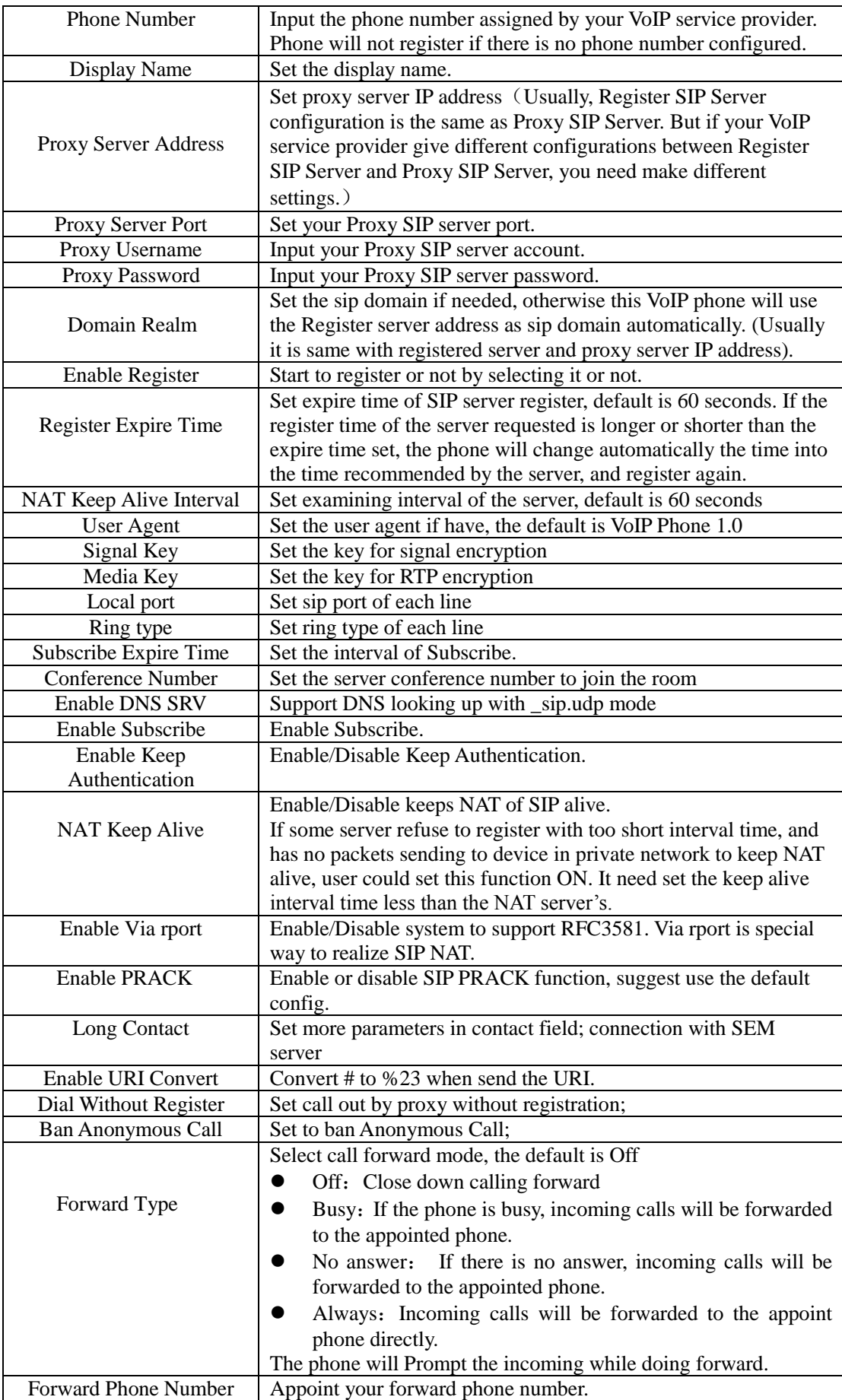

![](_page_22_Picture_197.jpeg)

# **4.3.3.2. Stun Config**

In this web page, you can config SIP STUN. STUN:

By STUN server, the phone in private network could know the type of NAT and the NAT mapping IP and port of SIP. The phone might register itself to SIP server with global IP and port to realize the device both calling and being called in private network.

![](_page_22_Figure_4.jpeg)

![](_page_23_Picture_117.jpeg)

![](_page_23_Picture_118.jpeg)

#### **4.3.3.3. DIAL PEER setting**

This functionality offers you more flexible dial rule, you can refer to the following content to know how to use this dial rule. When you want to dial an IP address, the entry of IP addresses is very cumbersome, but by this functionality, you can set number 156 to replace 192.168.1.119 here.

![](_page_23_Picture_119.jpeg)

When you want to dial a long distance call to Beijing, you need dial an area code 010 before local phone number, but you can also dial number 1 instead of 010 after we make a setting according to this dial rule. For example, you want to dial 01062213123, but you need dial only 162213123 to realize your long distance call after you make this setting.

![](_page_23_Picture_120.jpeg)

To save the memory and avoid abundant input of user, add the follow functions:

![](_page_24_Picture_105.jpeg)

1、x Match any single digit that is dialed.

If user makes the above configuration, after user dials 11 digit numbers started with 13, the phone will send out 0 plus the dialed numbers automatically.

2、[] Specifies a range that will match digit. It may be a range, a list of ranges separated by commas, or a list of digits.

If user makes the above configuration, after user dials 11 digit numbers started with from 135 to 139, the phone will send out 0 plus the dialed numbers automatically.

Use this phone you can realize dialing out via different lines without switch in web interface.

![](_page_24_Picture_106.jpeg)

![](_page_24_Picture_107.jpeg)

Note: There are four types of aliases.

1) add: xxx, it means that you need dial xxx in front of phone number, which will reduce dialing number length.

2) all: xxx, it means that xxx will replace some phone number.

3) del: It means that phone will delete the number with length appointed.

4) Rep: It means that phone will replace the number with length and number appointed.

You can refer to the following examples of different alias application to know more how to use different aliases and this dial rule.

![](_page_25_Picture_183.jpeg)

9T mapping: If you have registered a SIP1 server and set dial-peer according to the above table, all calls will be sent via SIP1 server when you press the numeric key "9" in front of dialing destination phone numbers.

8T mapping: If you have registered a Private SIP2 server and set dial-peer according to the above table, all calls will be sent via SIP2 server when you press the numeric key "8" in front of dialing destination phone numbers.

#### **Examples of different alias application**

![](_page_25_Picture_184.jpeg)

![](_page_26_Picture_116.jpeg)

# <span id="page-26-0"></span>**4.3.4. Phone**

# **4.3.4.1. DSP Config**

In this page, you can configure voice codec, input/output volume and so on.

![](_page_26_Picture_117.jpeg)

![](_page_27_Picture_153.jpeg)

# **4.3.4.2. Call Service**

In this web page, you can configure Hotline, Call Transfer, Call Waiting, 3 Ways Call, Black List, white list Limit List and so on.

![](_page_27_Picture_154.jpeg)

![](_page_27_Picture_155.jpeg)

![](_page_28_Picture_202.jpeg)

## **4.3.4.3. Digital Map Configuration**

This phone supports 4 dial modes:

1). End with "#": dial your desired number, and then press #.

2). Fixed Length: the phone will intersect the number according to your specified length.

3). Time Out: After you stop dialing and waiting time out, system will send the number collected.

4). User defined: you can customize digital map rules to make dialing more flexible. It is realized by defining the prefix of phone number and number length of dialing.

In order to keep some users' secondary dialing manner when dialing the external line with pbx, phone can be added a special rule to realize it. So user can dial a number as external line prefix and get the secondary dial tone to keep dial the external number. After finishing dialing, phone will send the prefix and external number totally to their server.

For example, there is a rule 9,xxxxxxxx in the digital map table. After dialing 9, phone will send the secondary dial tone, user may keep going dialing. After finished, phone will call the number which starts with 9, actually the number sent out is 9-digit with 9.

![](_page_29_Picture_135.jpeg)

![](_page_29_Picture_136.jpeg)

911: Cause 911 to be dialed immediately after it is entered.

99T4: Cause 99 to be dialed after 4 seconds.

9911x.T4: Cause any number started with 9911 to be dialed 4 seconds after dialing ceases.

**Notice:** End with "#", Fixed Length, Time out and Digital Map Table can be used

simultaneously, System will stop dialing and send number according to your set rules.

### **4.3.4.4. FUNCTION KEY Configuration**

This phone supports 10 memory keys for speed dial. You could save 10 numbers from F1 to F10. Then you could lift handset and press Fn number to dial the number directly.

![](_page_30_Picture_90.jpeg)

# <span id="page-30-0"></span>**4.3.5. Maintenance**

# **4.3.5.1. Auto Provision**

![](_page_30_Picture_91.jpeg)

![](_page_31_Picture_172.jpeg)

### **4.3.5.2. Syslog Config**

Syslog is a protocol which is used to record the log messages with client/server mechanism. Syslog server receives the messages from clients, and classifies them based on priority and type. Then these messages will be written into log by some rules which administrator can configure. This is a better way for log management. 8 levels in debug information:

Level 0---emergency: This is highest default debug info level. You system can not work.

Level 1---alert: Your system has deadly problem.

Level 2---critical: Your system has serious problem.

Level 3---error: The error will affect your system working.

Level 4---warning: There are some potential dangers. But your system can work.

Level 5---notice: Your system works well in special condition, but you need to check its working environment and parameter.

Level 6---info: the daily debugging info.

Level 7---debug: the lowest debug info. Professional debugging info for R&D person.

At present, the lowest level of debug information send to Syslog is info, debug level only can be displayed on telnet.

# **MAINTENANCE**

![](_page_31_Picture_173.jpeg)

![](_page_31_Picture_174.jpeg)

# **4.3.5.3. Config Setting**

![](_page_32_Picture_106.jpeg)

# **4.3.5.4. Update**

You can update your configuration with your config file in this web page.<br> **MAINTENANCE** 

![](_page_32_Picture_107.jpeg)

![](_page_32_Picture_108.jpeg)

![](_page_33_Picture_121.jpeg)

# **4.3.5.5. Account Config**

You can add or delete user account, and change the authority of each user account in this web page

![](_page_33_Picture_122.jpeg)

![](_page_33_Picture_123.jpeg)

![](_page_34_Picture_93.jpeg)

# **4.3.5.6. Reboot**

![](_page_34_Picture_94.jpeg)

If you modified some configurations which need the phone's reboot to be effective, you need click the Reboot, then the phone will reboot immediately.

**Notice**: Before reboot, you need confirm that you have saved all configurations..

# <span id="page-34-0"></span>**4.3.6. Security**

# **4.3.6.1. MMI Filter**

![](_page_34_Picture_95.jpeg)

![](_page_34_Picture_96.jpeg)

![](_page_35_Picture_101.jpeg)

# **4.3.6.2. Firewall**

![](_page_35_Picture_102.jpeg)

# **Firewall Configuration**

In this web interface, you can set up firewall to prevent unauthorized Internet users from accessing private networks connected to the Internet (input rule), or prevent unauthorized private network devices from accessing the Internet (output rule).

Firewall supports two types of rules: input\_access rule and output\_access rule. Each type supports at most 10 items.

Through this web page, you could set up and enable/disable firewall with input/output rules. System could prevent unauthorized access, or access other networks set in rules for security. Firewall, is also called access list, is a simple implementation of a Cisco-like access list (firewall). It supports two access lists: one for filtering input packets, and the other for filtering output packets. Each kind of list could be added 10 items.

We will give you an instance for your reference.

![](_page_35_Picture_103.jpeg)

![](_page_36_Picture_112.jpeg)

# <span id="page-36-0"></span>**4.3.7. Logout**

![](_page_36_Picture_113.jpeg)

Click Logout, and you will exit web page. If you want to enter it next time, you need input user name and password again.

# <span id="page-37-0"></span>**5. Appendix**

# <span id="page-37-1"></span>**5.1. Specification**

## **5.1.1. Device specification**

![](_page_37_Picture_313.jpeg)

# **5.1.2. Voice Features**

- $\bullet$  Support 2 lines SIP, SIP 2.0 (RFC3261)
- Codec:G.711A/u,G.7231 high/low,G.729, G.722,G.726
- Echo cancellation: Support G.168 and hand-free can support 96ms
- $\bullet$  Support VAD, CNG
- NAT transverse: support STUN
- Supports full duplex.
- $\bullet$  SIP support SIP domain, SIP authentication (none, basic, MD5), DNS name of server, peer to peer
- SIP support 2 servers, user can through each server to calling in and out
- DTMF:SIP info, DTMF Relay, RFC2833
- SIP application: contain SIP call forward/transfer/holding/waiting/3 way conference/Paging and intercom/ click to dial/pickup/ joincall/redial/unredial.
- Call control features: Flexible dial map, support hotline, empty calling no. reject server, black list for reject, authenticated call, no disturb and so on.
- Support path, gruu
- Support SIP Privacy.

#### **5.1.3. Network Features**

- WAN/LAN: support Bridge mode.
- Support PPPoE for xDSL
- $\bullet$  support VLAN
- Support Stun penetration
- Support DHCP get IP on WAN port
- **Qos supports Diffserv.**
- $\bullet$  support network tools: contain ping, trace route, telnet client

#### **5.1.4. Maintenance and Management**

- The phone supports post mode, can update firmware by post mode.
- Supports different levels of administration.
- Can upgrade firmware through boot monitor
- access with different authority
- support auto provisioning
- Can config through Web, Telnet
- Can upgrade firmware and configuration file through HTTP, FTP, TFTP
- Support syslog